## Powerlog Server v3 User Manual

Last Updated: 22/12/00

## **Table Of Contents**

| Powerlog Server v3                                            | 3  |
|---------------------------------------------------------------|----|
| User Manual                                                   | 3  |
| Installation                                                  | 3  |
| Running Powerlog Server 3 For The First Time                  | 5  |
| Locking And Unlocking The System (I Can't Click On Anything?) | 8  |
| Unlocking The System                                          |    |
| Changing System Lock Settings                                 |    |
| Setting Up Your Hardware Card                                 | 9  |
| Connecting Hardware To The Hardware Card (PCI 1750 Pinout)    | 10 |
| Input Pin Allocations                                         | 10 |
| Output Pin Allocations                                        | 10 |
| PCI 1750 Pinout                                               | 11 |
| PCI1750 Operation Block Diagram                               | 12 |
| Enabling Your First Log                                       | 13 |
| The Log Settings                                              | 14 |
| The Audio Options Tab                                         | 15 |
| The Storage Options Tab                                       | 15 |
| The Hardware Options Tab                                      | 16 |
| The Silence Detector Options Tab                              | 17 |
| The DAB Options TAB                                           | 18 |
| The User Comments Tab                                         | 19 |
| What A Running Log Looks Like                                 | 20 |
| The Log Display                                               |    |
| Monitoring Audio Logs                                         | 22 |
| The Log Processor                                             | 23 |
| The File Menu                                                 | 24 |
| Review Remote Access Log                                      | 24 |
| View DAB Transaction Log                                      | 24 |
| Update Directory List                                         | 24 |
| The Settings Menu                                             |    |
| Autostart All Servers                                         | 25 |
| Autostart Selected Servers                                    |    |
| Hardware Input Settings                                       | 25 |
| Soundcard Settings                                            | 26 |
| System Colours                                                | 27 |
| Lot Processor Start Time                                      | 28 |
| System Lock                                                   | 28 |
| Licence Code                                                  | 29 |
| Advanced                                                      | 29 |
| Delete Logs                                                   | 30 |
| Allow Remote Access                                           | 30 |
| Auto Logon                                                    | 31 |

# **Powerlog Server v3**

### **User Manual**

This manual is designed to help you get started with your new Powerlog Server. The first section will guide you through installing the system and setting it up to log your audio streams. If you have purchased a complete Powerlog System then your box will come pre-installed and configured but this guide can act as a useful reference for future alterations to the settings and for connecting hardware triggers to the system. The final section of the quick guide will walk you through installing Powerlog Client and configuring it to play logs from your Powerlog Server.

### Installation

To install Powerlog Server, insert the Installation CD in the CD-ROM drive, an installation menu should automatically appear. If the menu does not appear then click on My Computer, select your CD-ROM Drive and double click on the autorun.exe icon.

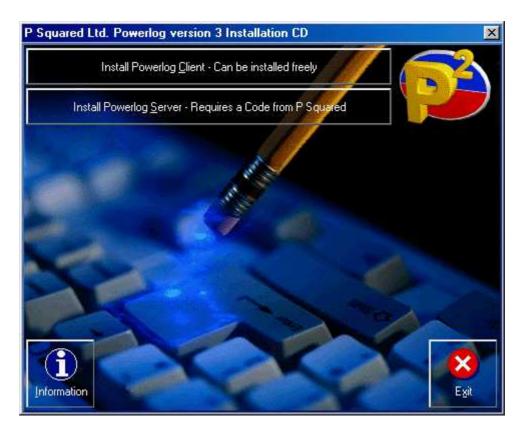

Once the Installation Menu is on screen, click on the Install Powerlog Server button to start the installation process.

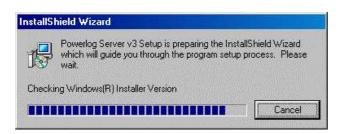

After a few moments, the install process will begin. Follow the on screen instructions, answering any questions it asks and clicking on the Next button to proceed. You can quit the installation at any time by clicking on the Cancel button.

| 🐻 Powerlog        | g Server v3 - InstallShield Wizard                                                                     |       |
|-------------------|----------------------------------------------------------------------------------------------------|-------|
| 15,232,550,006,97 | Powerlog Server v3<br>gram features you selected are being installed.                                  |       |
| B                 | Please wait while the InstallShield Wizard installs Powerlog Server v3. This may take several minutes. |       |
|                   | Status:                                                                                                |       |
|                   | Writing system registry values                                                                         |       |
|                   |                                                                                                    | 1     |
|                   |                                                                                                    |       |
|                   |                                                                                                    |       |
|                   |                                                                                                    |       |
|                   |                                                                                                    |       |
|                   |                                                                                                    |       |
|                   |                                                                                                    |       |
| InstallShield -   |                                                                                                    |       |
|                   |                                                                                                    | ancel |

At the end of the installation process, click on the Finish button to complete the installation.

### **Running Powerlog Server 3 For The First Time**

Once Powerlog Server has been installed on your system, double click on the Powerlog Server icon on your desktop to run the program for the first time.

Before the system will run, you will be asked to enter the Customer License Code provided by P Squared. This should have been provided on a license certificate along with your CD but if you do not have a license code or are re-installing and your initial code has expired then please do not hesitate to contact P Squared for a new License Code.

| License Detai | <b>S</b> 2 |         | >     |
|---------------|------------|---------|-------|
| Licensee:     |            | Nov Nov | 200   |
| License Code: |            |         |       |
|               | ОК         | Cancel  | Apply |

Enter your Licensee name and code exactly as they appear on the provided License Certificate. Neither the Licensee nor the License Code are case specific so don't worry about that. Once you have entered the information, click on OK to continue.

Once the License Code has been entered, you will be asked to provide Powerlog Server with a password. Powerlog can be set to automatically lock after a set period so that you cannot change the settings or stop a stream from logging without knowing the password. The default time is 1 minute without touching the keyboard or clicking on a button. After this time the system will lock and you will not be able to access Powerlog without knowing the password.

Type in your secret password twice and click on OK to continue running Powerlog Server.

| 2 Enter and confirm th | e system unlock | code   |
|------------------------|-----------------|--------|
| Old password           | Ţ               | ОК.    |
| <u>N</u> ew password:  | ×××××           | Cancel |
| Confirm new password:  | ****            | _      |

The next question you will be asked is whether you want Powerlog to automatically log into Windows<sup>TM</sup> for you. This means that if the box re-starts for whatever reason, Powerlog will supply Windows<sup>TM</sup> with a login name and password so that Windows<sup>TM</sup> can start properly and allow Powerlog Server to restart itself. The Auto Login box allows you to enter your Login Name and Password, you can enable the feature by adding a tick to the tick box.

| automatically | Server has detected that this PC is not se<br>logon on to Windows(TM) when it starts.   | If this is |
|---------------|-----------------------------------------------------------------------------------------|------------|
|               | are using a Novell logon client then you c<br>age. Otherwise please enter the details b |            |
|               |                                                                                         |            |
| - Automati    | ically Logon                                                                            |            |
| Username:     | Andrew                                                                                  |            |

Powerlog is now running.

| P Squared Ltd PowerLog Server |                              |                  |
|-------------------------------|------------------------------|------------------|
| Eile Settings Help            |                              |                  |
| Logging Control Logs Display  |                              |                  |
|                               | Enable Log for Stream 1      |                  |
|                               | Enable Log for Stream 2      |                  |
|                               | Enable Log for Stream 3      |                  |
|                               | Enable Log for Stream 4      |                  |
|                               | Enable Log for Stream 5      |                  |
| Ŧ                             | Enable Log for Stream 6      |                  |
| Monitor Inputs                | Select which lag to monitor: |                  |
| System Unlocked               | Powered by SmoothStream      | 14/12/2000 15:40 |

If your Powerlog License allows you to have three or more logs running simultaneously then the screen will look like the above screen shot. If you have one or two audio logs enabled the screen will look slightly different.

Single Log Powerlog Server v3 View

| <mark>MP Squared Ltd Pov</mark><br>File <u>S</u> ettings <u>H</u> elp | verLog Server                                       |          |
|-----------------------------------------------------------------------|-----------------------------------------------------|----------|
| 14/12/2000 16:59:36 Pc                                                | · · · · · · · · · · · · · · · · · · ·               |          |
| 14/12/2000 16:59:45 Pr<br>14/12/2000 17:00:13 Sp                      | epared Audio: 3687417AA.WAV<br>pawned Log Processor |          |
| ✓ AutoStart                                                           | Purgatory FM                                        | Settings |
| Start Logging                                                         | Stop Logging                                        |          |

### Dual Log View

| 🙀 P Squared Ltd PowerLog Server |                              |                         |
|---------------------------------|------------------------------|-------------------------|
| Eile Settings Help              |                              |                         |
|                                 |                              |                         |
|                                 |                              |                         |
|                                 |                              |                         |
|                                 |                              |                         |
|                                 |                              |                         |
|                                 |                              |                         |
| Enable Log fo                   | Stream 1                     | Enable Log for Stream 2 |
|                                 |                              |                         |
|                                 |                              |                         |
|                                 |                              |                         |
|                                 | Select which log to monitor. |                         |
| Autoscan Inputs, changing every | seconds.                     |                         |
| System Unlocked                 | Powered by SmoothStream      | 14/12/2000 17:07        |

All over procedures and operations are the same for the single and multi log versions of Powerlog Server.

### Locking And Unlocking The System (I Can't Click On Anything?)

Powerlog Server includes a simple but effective system lock that stops unauthorised people from starting and stopping logs or adjusting system settings. The system locks automatically after one minute inactivity by default, once this has happened, you can not use either the keyboard or mouse to alter or control Powerlog.

You can tell if the system is locked by looking at the System Status icon in the bottom left of the screen.

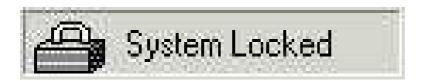

If the padlock is shut then the system is locked.

If the padlock is open then the system is unlocked.

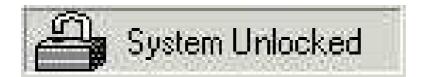

### **Unlocking The System**

To unlock the system, click on the padlock icon, this will then ask you for the password that you entered when you first ran the program.

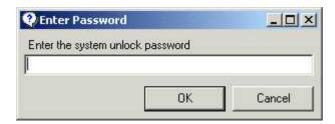

### **Changing System Lock Settings**

You can alter the System Lock Settings by clicking on the Settings>System Lock menu option. This will allow you to alter the Unlock Password (N.B. Blank passwords will allow you to open the system with a single click), alter the idle time before the system locks and to determine whether the Monitor (playback of the logged audio) section is also locked along with the rest of the program.

### Setting Up Your Hardware Card

Before you start to set-up the actual audio logs, it is a good idea to configure the hardware card and assign the inputs to actual events you want to log. You can alter these at a later date so don't worry if you have not finalised all the hardware yet. You may also want to wire up the hardware inputs at this stage.

To configure the hardware card select Settings > Hardware Input Settings from the menu.

|          | Unit 1   Hardware Unit 2   Har | and borne 1  |
|----------|--------------------------------|--------------|
| /pe:     | CI1750 Hardware Card           |              |
| evice Nu | imber(Hex) 0 A                 | Attached to: |
| V        | Active Low                     |              |
| ine      | Description                    | Colour       |
| ine 1    | Mic Live                       |              |
| ine 2    | Guest Mic                      |              |
| ine 3    | Telephone To Air               |              |
| ine 4    | ISDN                           |              |
| ine 5    |                                |              |
| ine 6    |                                |              |
| ine 7    |                                |              |
| ine 8    |                                |              |
| ine 9    |                                |              |
| ine 10   |                                |              |
| ine 11   |                                |              |
| ine 12   |                                |              |
| ine 13   |                                |              |
| ine 14   |                                |              |
| ine 15   |                                |              |
| ine 16   |                                |              |
|          |                                |              |

Powerlog Server includes support for up to three independent hardware I/O devices. Each 'Hardware Unit' (or device) can have each input line configured to display a separate colour when the logs are viewed, you can also assign a name to each hardware line.

Most Powerlog systems will use the PCI 1750 32 Channel Digital I/O card by Advantech (Part Number PCI-1750-A). This offers 16 isolated inputs to the Powerlog system and 16 outputs for monitoring and alarm purposes.

If you have purchased a complete system from P Squared then your PCI 1750 card will be installed and configured.

If not, install the card as per the PCI1750 installation guide included in the cards manual, start Powerlog and click on the Settings>Hardware Input Setting menu option.

Select the Hardware Unit number you want to configure (usually Hardware Unit 1).

Select PCI 1750 Hardware Card from the Type drop down list. (N.B. You will note that RS232 Based Controller and Joystick Port are also available from this list. Select either one of them if that is the input device you intend to use).

The Device Hex Number will be automatically detected and need only be manually altered if you have fitted more than one PCI 1750 card.

Tick the Active Low tick box if you want your logic Powerlog to log when a logic line is closed to ground. Uncheck this box if you want it to log when a logic goes high.

The bottom section of the screen allows you to assign a Description for each input line and to assign a colour to be displayed in the playback client. To alter the colour, click on the Colour box for each line and select a colour from the colour palette.

Click on OK when you have finished.

#### **Connecting Hardware To The Hardware Card (PCI 1750 Pinout)**

The Advantech PCI 1750 Card has 16 opto-isolated inputs that can be connected to external hardware events such as fader starts on 'mic' channels etc.

#### **Input Pin Allocations**

IDI0 – Input 1 IDI1 – Input 2 IDI2 – Input 3 Etc.... IDI16 – Input 16 IGND – Independent Ground

Hardware sources should be connected between the IDI input pin and one of the three independent ground pins.

#### **Output Pin Allocations**

IDO14 – Silence Alarm Pulse IDO15 – Powerlog Heartbeat Output (5 times a second)

Again, these outputs are switching to the independent ground pins (IGND). You will also **need to connect the IGND to the PC chassis** if you wish to use outputs. This can be done with a training wire connected to the PC case.

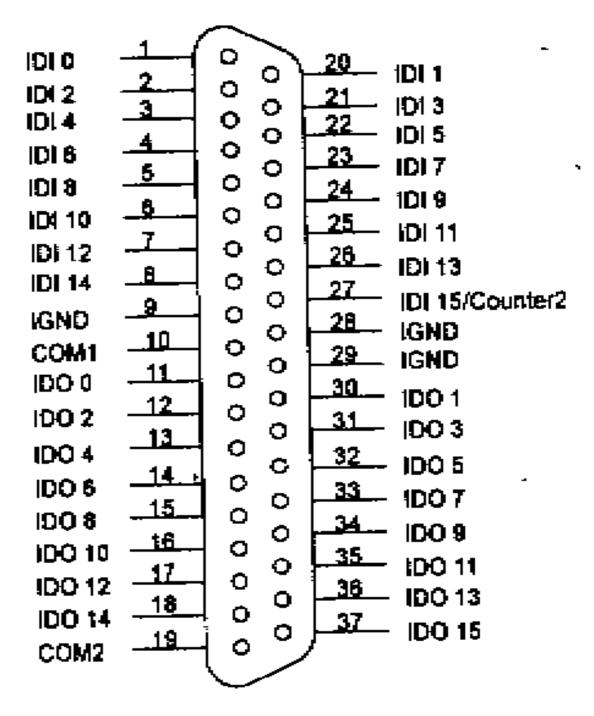

Connector on card – 37 Female D-Type

**PCI1750 Operation Block Diagram** 

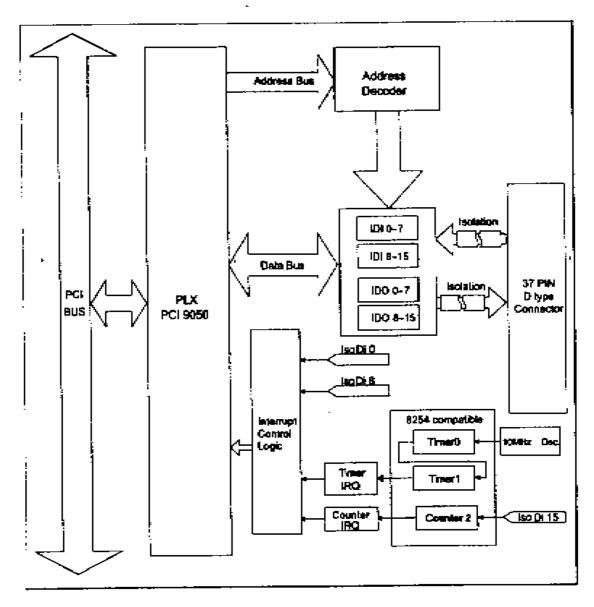

For more information on installing and using PCI 1750's, please refer to the PCI 1750 manual or consult the Advantech web site at www.advantech.com.tw

### **Enabling Your First Log**

Once you have set-up the Hardware Card, you can configure and enable your first Audio Log. To do this click on the Enable Log For Stream X button.

The first thing that you will be asked to do is to provide the Log with a name and a directory path for the audio to be saved into.

| Q Enable Log               | ×      |
|----------------------------|--------|
| Enter the name of the log  |        |
| Galaxy 105                 |        |
| Enter path for the new log |        |
| d:\powerlog\stream1        | Browse |
| OK                         | Cancel |

The Log Name is usually the name of the service or region that you are logging.

The path for the new log tells Powerlog where to store all the audio and data files for the log. If you have already created the directories then you can just click on the Browse button to select the final path. If not, simply type in the path into the box (as above) and click on OK. Powerlog Server will automatically create any directories that do not exist and will create all the necessary sub directories that Powerlog uses for logging the station. When you are happy, click on OK.

Next you will be asked to enter the Log Options. The first of these is the General Options.

### The Log Settings

|              | Galaxy105                                        | e Hardware Lines |   |   |
|--------------|--------------------------------------------------|------------------|---|---|
| Description: | · ·                                              | Region Output    |   |   |
| Scheduler I  | <br>Log disk directory:  <br>og Filename Format: |                  | ป | _ |
|              | and a second second                              | 001214.LOG       |   |   |

The General Options Tab allows you to adjust the Log Name and add a description of the audio log. You can alter the path that the logs are stored at. Powerlog also allows you to import a Schedule log from your music scheduling system such as Selector<sup>TM</sup> or AutoTrack<sup>TM</sup>. The Scheduler Log File Format allows you to tell Powerlog what format your music scheduler outputs.

N.B. Not all the Options Tabs will be available under all conditions and some Options will not be configurable while a Log is running.

#### The Audio Options Tab

The Audio Tab allows you to set the audio qualities and formats for the initial good quality phase and the lower archive phase. The Channels drop down allows you to select 1 (mono) or 2 (stereo) channels. The Format is used to select Compression (IMA ADPCM) or Linear (PCM).

| First store audio at this | s quality: ——   |           |           |   |
|---------------------------|-----------------|-----------|-----------|---|
| Sample rate: 44100        | ) 💽             | Channels: | 2 💌       |   |
|                           |                 | Format:   | IMA ADPCM | - |
| hen archive to this c     | juality:        |           |           |   |
| Sample rate: 1102         | 5 💌             | Channels: | 1 💌       |   |
|                           |                 | Format:   | IMA ADPCM | • |
| ile Segment Length        | :               | w         |           |   |
| Length of each segm       | ient in minutes | 01:00 💌   |           |   |

The Length Of Each Segment In Minutes determines how long each file Powerlog records is. The default is 1 minute; this means that each hour will infact be made up of sixty 1 minute files that the Client will sew back together when people come to listen to it. This figure also determines the maximum time you will have to wait before you can access an audio log on the Client.

### The Storage Options Tab

You can set the length of time that Powerlog will store each quality of log by altering the settings on the Storage Options Tab. The hard disk space requirements are also displayed on this tab so you can see if you have enough space to do what you want to do.

(N.B. The Archive and Delete Audio settings are entered in hours).

Allow Remote Access allows you to alter these timing settings remotely using the Powerlog Client. The minimum requirement allows you restrict the extent to which the logs can be altered remotely.

| pace require  | d to initia | lly record audio:                                        |              | 10.09    | мь    |
|---------------|-------------|----------------------------------------------------------|--------------|----------|-------|
| archive Audio | 96          | hours after being record                                 | led.         | 14534.91 | мь    |
| Delete Audio  | 1008        | hours after being record                                 | led.         | 19077.07 | МЬ    |
|               |             | Total space require                                      | d for Audio: | 33622.07 | МЬ    |
|               |             |                                                          |              | 32.83    | Gb    |
| Delete Logs   | 1008        | hours after being record                                 | led          |          |       |
|               |             | ess to these settings from<br>quired logging period (hou |              |          |       |
|               |             | OK                                                       | 1            | ancel    | Apply |

#### The Hardware Options Tab

You can select which Hardware Lines are relevant to the log you are setting up by clicking on the Hardware Lines Option Tab. This will allow you to selectively choose which Hardware Lines this log should keep track of by clicking in the appropriate tick boxes. You can also select which Hardware Unit to look at by using the drop down list.

| Options                                              |                       |                 | 2         |
|------------------------------------------------------|-----------------------|-----------------|-----------|
| Silence Detector DAB                                 |                       | ]               |           |
| 1 (PCI 1750)                                         | Select the lines that | you want to log |           |
| Mic Live     Guest Mic     Telephone To Air     ISDN |                       |                 |           |
|                                                      |                       | Set All 0       | Clear All |
|                                                      | OK                    | Cancel          | Apply     |

### The Silence Detector Options Tab

The Silence Detector Tab refers to Powerlog's ability to watch the incoming audio logs for silent periods and mark them down in the log much like a Hardware Line.

| Options                                                                 |          |         |         |               |       | 11 |      |       |
|-------------------------------------------------------------------------|----------|---------|---------|---------------|-------|----|------|-------|
| General   Audio Quality   Storage  <br>lence Detector   DAB   User Comm | Hardw    | are L   | ines    |               |       |    |      |       |
| Activate Silence Detection                                              | ients    |         |         |               |       |    |      |       |
| Silence Detection                                                       |          |         |         |               |       |    |      | -     |
| Begin marking silence after 2                                           |          | onds    | 88      |               |       |    |      |       |
| Volume Threshold                                                        | 110.010  |         |         |               |       |    | 1911 | _     |
| (anterested anterest)                                                   | a a.     |         | 10      | •             | -62   |    | 34   |       |
| Silence Alarm                                                           |          |         |         |               |       |    |      | -     |
| Pulse Hardware Line                                                     |          |         |         |               |       |    |      |       |
| Send an email report to the add                                         | ress bel | ów:     |         |               |       |    |      |       |
|                                                                         | NESC CR  |         |         |               |       |    |      |       |
| For each silence                                                        | C        | ri silu | Repr    | WE.           |       |    |      |       |
| <ul> <li>For each silence</li> </ul>                                    | a nev    | Dianty  | ( inshi | 1993)<br>1993 |       |    |      |       |
|                                                                         | 1        |         | 100     |               |       | -  | 2i   | 5     |
|                                                                         | C        | IK –    |         | Ca            | ancel |    |      | Apply |

If you activate the Silence Detection then you can set a length of silence over which it should log and a volume threshold over which it will ignore silences. This means you can get it to log not only silence but also any output below a certain audio level.

The Silence Alarm, if selected, will also pulse Hardware Line 15 (IDO14) on the first PCI 1750 card in your system so that you could have it flash a light or ring a bell. In future, you will also be able to enter an email address, which Powerlog will automatically email to whenever a Silent Event occurs.

### The DAB Options TAB

Powerlog Server can log DAB DLS text along side audio services if you wish. This is configured using the DAB Options Tab.

| Options                               |                                                         |                                                                                                    |        |       |
|---------------------------------------|---------------------------------------------------------|----------------------------------------------------------------------------------------------------|--------|-------|
| General Audio Q<br>Silence Detector D | A DURING MARKET AND AND AND AND AND AND AND AND AND AND | and the second of the second second | es     |       |
| Enable DAB Log                        | jing                                                    |                                                                                                    |        |       |
| Pass DAB throu                        | igh to external se                                      | rver                                                                                                    |        |       |
| IP Address                            | 10.251.1.1                                              |                                                                                                    |        |       |
| Service Name                          | P Squared DAE                                           | Server                                                                                                    |        |       |
| Service Password                      | *****                                                   |                                                                                                    |        |       |
| - Service Password I                  | or connecting a p<br>Change Powerl                      |                                                                                                    |        |       |
|                                       |                                                         |                                                                                                    |        |       |
|                                       |                                                         | OK                                                                                                    | Cancel | Apply |

If you enable DAB logging then Powerlog will log DAB DLS IP packets that are passed to it and that conform to the Radio Scape standard. The Pass DAB through option allows Powerlog to effectively pass these DLS IP packets on to another service such as the transmitter. If you wish to pass the DAB Text on to the server then simply enter the IP address and password in the provided boxes.

(N.B. Passing through allows Powerlog to sit in a DLS transmission chain logging as it goes. Some playout systems such as Myriad v2.5 (P Squared) allow you to specify more than one DLS output so one can go to the transmitter and the other can go to Powerlog. In this case then you do not need to enable passing through in Powerlog).

The Change Powerlog Service Password allows you to set a password that the playout must use to send DLS IP packets.

### The User Comments Tab

Powerlog Server can store up to four individual comments per hour long log. Each comment can be labelled and protected with a simple password from the User Comments Option Tab. The comments can be viewed and edited from the Powerlog Client.

|                | Name:       | View Pass: | Edit Pass: |
|----------------|-------------|------------|------------|
| Jser Coments 1 | General     | (Change)   | Change     |
| Jser Coments 2 | Presenter   | Change     | Change     |
| Jser Coments 3 | Programming | Change     | Change     |
| Jser Coments 4 | Management  | Change     | Change     |
|                |             |            |            |
|                |             |            |            |
|                |             |            |            |

You have now finished setting up your first log. Click on OK to return to the main Powerlog Server screen. The log you have just set up will now automatically start to record.

To enable additional logs, repeat the process outlined above. If you wish to add additional logs to your system, you can purchase additional log licenses from P Squared and add them 'on the fly' without stopping existing logs, the only restriction is that you will need to have enough hard drive space for your new service.

| Eile S   | quared Ltd PowerLog S<br>ettings Help | erver        |                              | × |
|----------|---------------------------------------|--------------|------------------------------|---|
|          | ng Control Logs Display               | Galaxy 105   |                              |   |
|          |                                       |              | Enable Log for Stream 2      |   |
|          |                                       |              | Enable Log for Stream 3      |   |
|          |                                       |              | Enable Log for Stream 4      |   |
|          |                                       |              |                              |   |
| <b>I</b> | -<br>                                 |              |                              |   |
|          | onitor Inputs , ,                     | <del>I</del> | Select which lag to monitor: |   |
|          | utoscan Inputs, changing eve          |              | Galaxy 105                   |   |

### What A Running Log Looks Like

| 🔽 AutoStart   | Galaxy 105   | • | Settings |
|---------------|--------------|---|----------|
| Start Logging | Stop Logging |   |          |

The red dot indicates the Log is active and recording and the green 'VU' bars give a rough approximation of the incoming level.

Directly under the 'VU' bar is a block box which lights up with colours as Hardware Lines are enabled. You can use this for checking that you have connected your Hardware Events correctly.

The Log will automatically start when Powerlog is run if the AutoStart tick box is ticked.

You can start and stop the log by clicking on the Stop and Stop Logging button.

The Settings button allows you to edit the Options for the particular log. Some of the Options can only be altered when the log is not running, these options will be 'greyed out'

Below the Settings button is a simple volume control slider that allows you to control the incoming volume of the audio for the log. This option will only be enabled on systems fitted with sound cards that support this feature.

### The Log Display

The Log Display page gives a record of recent events for each enabled Log. To view the log screen, click on the Log Display Tab at the top of the main Powerlog Server window.

| P Squared Ltd PowerLog Server                                       |                                       |                  |
|---------------------------------------------------------------------|---------------------------------------|------------------|
| Eile Settings Help                                                  |                                       |                  |
| Logging Control Logs Display                                        |                                       |                  |
| Galaxy 105                                                          | 11                                    |                  |
| 18/12/2000 12:10:31 Started Audi                                    |                                       |                  |
| 18/12/2000 12:10:45 Prepared Au<br>18/12/2000 12:11:01 Closed Audio |                                       |                  |
| 18/12/2000 12:11:01 Closed Audio                                    |                                       |                  |
| 18/12/2000 12:11:01 Started Audi                                    | o: 3687812AW.WAV                      |                  |
| 18/12/2000 12:11:15 Prepared Au                                     | dio: 3687812AX.WAV                    |                  |
|                                                                     |                                       | 57<br>           |
|                                                                     |                                       |                  |
|                                                                     |                                       |                  |
|                                                                     |                                       |                  |
|                                                                     |                                       |                  |
|                                                                     |                                       |                  |
|                                                                     |                                       |                  |
|                                                                     |                                       |                  |
|                                                                     |                                       |                  |
|                                                                     |                                       |                  |
|                                                                     |                                       |                  |
|                                                                     |                                       |                  |
|                                                                     |                                       |                  |
|                                                                     |                                       |                  |
| Monitor Inputs                                                      | , , , , , Select which log to monitor |                  |
| Autoscan Inputs, changing every                                     | seconds Galaxy 105 💌                  |                  |
|                                                                     | Deriver of her Care with Other and    | Example from     |
| Bystem Locked                                                       | Powered by SmoothStream               | 18/12/2000 12:11 |

As with the Logging Control screen, if you have more Logs enabled than can fit on screen, the up and down buttons allow you to view all the Logs.

### **Monitoring Audio Logs**

Powerlog Server gives you the ability to audibly monitor any of the enabled logs. This means that you can listen to the logs as they are being recorded on to the system.

To enable this feature, click on the Monitor Inputs tick box on the bottom section of the Powerlog Server screen.

|   | AutoStart     | Galaxy 105   |                         | Settings |
|---|---------------|--------------|-------------------------|----------|
|   | Start Logging | Stop Logging |                         |          |
|   |               |              | Enable Log for Stream 2 |          |
|   |               |              | Enable Log for Stream 3 |          |
|   |               |              | Enable Log for Stream 4 |          |
|   |               |              |                         |          |
| 1 |               |              |                         |          |
| L |               |              |                         |          |
| _ |               |              |                         |          |
| _ |               |              |                         |          |

Putting a tick on the Monitor Inputs box will enable monitoring.

| Monitor Inputs                  |          | Select which log to | o monitor: | Colowy | 105        |          |
|---------------------------------|----------|---------------------|------------|--------|------------|----------|
| Autoscan Inputs; changing every | seconds. | Galaxy 105          |            | Galaxy | 105        | <u>.</u> |
| System Unlocked                 | P        | owered by S         | mooth      | Stream | 18/12/2000 | 14:08    |

Powerlog will now playback the selected Log through the output of the first logs sound card. Although playback is delayed by a few seconds, it is an accurate representation of what the system is recording so if you cannot hear anything then you can be pretty sure that Powerlog is logging silence.

You can select which Log to monitor by selecting from the drop down list. The currently monitored Log name is flashed in big letters next to the drop down box.

The slider bar to the left of the Select Log drop down box allows you to adjust the monitor volume. This does not affect the recording volume of the Log in any way.

Powerlog can also be set to automatically cycle through all the enabled logs so that the monitored log changes every few seconds. This allows you to check on all the Logs without touching the system. Tick the Autoscan Inputs box to enable this feature and enter how long to remain on each Log (in seconds) in the provided box.

### The Log Processor

Powerlog Server v3 is in fact made up of two separate programs, Powerlog Server's job is to record all the incoming audio and data Logs to the system. A separate program called Log Processor has the task of going through all the old logs, checking that none need archiving or deleting and doing it if they do.

| Data To Delete:            | ssed ∥Storm Test 1<br>⊣ ⊢Audio To Delete: – | Audio To Archive:                                                                                                    |
|----------------------------|---------------------------------------------|----------------------------------------------------------------------------------------------------|
|                            |                                             | 3687316AA<br>3687513AA<br>3687513AA<br>3687515AA<br>3687516AA<br>3687516AA<br>3687518AA<br>3687518AA<br>3687519AA<br>3687520AA<br>3687520AA<br>3687521AA |
| ile currently being proce  | essed (3687316AE.WA                         | 3687523AA<br>3687600AA                                                                                                    |
| Progress of the current f  |                                             |                                                                                                    |
| Progress of the current lo | 10                                          |                                                                                                    |

The Log Processor is automatically started at the same time as Powerlog Server and will happily remain minimised on the start bar. If you accidentally close the Log Processor then Powerlog Server will simply restart it again at some time in the following hour so that the Log Processor never gets too far behind.

If you have not run Powerlog for a number of days then the Log Processor will have several days worth of logs to archive and delete. While it is catching up it will place extra demands on the overall system resources so this should be avoided whenever possible as it may (in extreme cases) affect Powerlog performance.

### The File Menu

Clicking on the File menu gives you the following options.

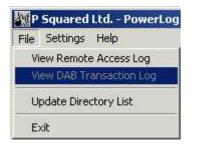

### **Review Remote Access Log**

Powerlog server does have the ability to be controlled remotely via telenet for support purposes. The Remote Access Log keeps track of every time someone logs in to the system and what they do when logged in.

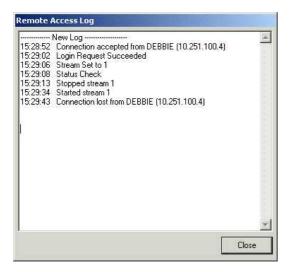

This option will only be visible when Allow Remote Control is enabled in the Settings Menu.

### **View DAB Transaction Log**

This option allows you to view a log of all the DAB transaction handled by the system. N.B. This option will only be available when DAB logging is enabled.

### **Update Directory List**

The Update Directory List updates the Powerlog Client list of available Logs to include any logs that have been manually added to the logs.ini file.

### The Settings Menu

The Settings Menu allows you to adjust the overall settings for your Powerlog Server. It also allows you to remove audio logs and configure the system security.

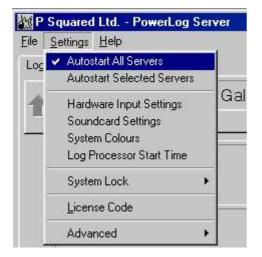

#### **Autostart All Servers**

Ticking this option will instruct Powerlog to automatically start all enabled Logs as soon as it starts up.

#### **Autostart Selected Servers**

Ticking this option will allow you to select which Logs you want to automatically start when Powerlog starts. With this option selected, only the Logs that have the Autostart option ticked will automatically start.

| 🔽 AutoStart   | Galaxy 105   | • | Settings |
|---------------|--------------|---|----------|
| Start Logging | Stop Logging |   |          |

### **Hardware Input Settings**

You can set up and adjust the Hardware Input Settings from this menu option. For more details on Hardware Input Settings see Setting Up Your Hardware Card.

### **Soundcard Settings**

Powerlog Server will automatically assign a soundcard to each Log you enable up to the point that you run out of soundcards however, if you wish to adjust which logs use which soundcards (or inputs to a multi channel device such as the Delta 10/10) then this can be done by clicking on the Soundcard Settings option of the Settings Menu.

| Stream Name | Device No and Description          |  |  |
|-------------|------------------------------------|--|--|
| Stream 1    | 1 (SB Live! Wave Device)           |  |  |
| Stream 2    | 2 (ESS Solo)                       |  |  |
| Stream 3    | 3 (Creative Sound Blaster PCI)     |  |  |
| Stream 4    | 4 (Creative Sound Blaster PCI (2)) |  |  |
|             |                                    |  |  |

In the Soundcard Settings menu, you can use the drop down lists to select the soundcard you want each stream to use. Each soundcard can only be assigned to one stream at a time and you must stop the stream from logging before you can alter the soundcard that it uses.

The Monitor Outputs On drop down list allows you to specify which soundcard you want to playback any logs that you are monitoring on. This is the card that you should plug your speakers in to.

The Input Soundcard Quality button allows you to specify the quality that all streams record at. Powerlog works by recording all Logs at the Input Soundcard Quality and then converting them to the quality that you have specified for the individual logs. It does it this way because most multi channel soundcards such as the Delta 10/10 or the Layla 24 can only record at a single sample rate on all channels. This would mean that all Logs in Powerlog would have to start at the same quality which would severely restrict the systems flexibility. By starting all Logs at the same quality but then converting them if need be, we get around the problem. The default is 44 KHz Stereo but you can change this by clicking on the button and selecting a new default.

| <b>Q</b> Sound Input Settings                                                                                                    | ×                                                                      |
|----------------------------------------------------------------------------------------------------|------------------------------------------------------------------------|
| These settings are used to dete<br>quality sampling is used by the s<br>This is most important when usi<br>cards as thse often require all ir<br>same settings. These settings<br>to the highest values required b | Soundcards.<br>ng multi-track<br>nputs to use the<br>should be the set |
| Sample Rate                                                                                                    |                                                                        |
| ○ Mono Image: Stereo Stereo                                                                                                    |                                                                        |
| OK                                                                                                    | Cancel                                                                 |

The Input Soundcard Quality should be set to the same level as the highest quality log that you intend to record on your system.

#### **System Colours**

You can change the many of the colours used in Powerlog with the System Colours option on the Setting Menu.

|  | - |  |  |
|--|---|--|--|
|  | - |  |  |
|  |   |  |  |
|  |   |  |  |
|  |   |  |  |
|  |   |  |  |
|  |   |  |  |
|  |   |  |  |
|  |   |  |  |
|  |   |  |  |
|  |   |  |  |
|  |   |  |  |

You can change the colours on a per Log basis by clicking on the box for each colour element on the log. You can then select the colour you want from the colour pallet.

(N.B. if you select a dark background colour then the text on the Log will automatically switch to white, you should stick to lighter colours for the buttons).

#### Lot Processor Start Time

The Log Processor runs once an hour at the start of the hour to process and delete all the old or expired Logs. The Log Processor Start Time option allows you to delay the start of this process by as much time as you need. This option is particularly useful if you have several Powerlog Servers saving Logs to a central file server. In this case, you would not want all of them to process the Logs at once as this may overload your network. The same may occur if you have particularly heavy network useage periods in an hour and you are saving the Logs over the network, you can use this feature to dictate when the Log Processor runs.

| Log Process         | sor Start Time 🔀  |
|---------------------|-------------------|
| Enter the number    |                   |
| the hour to start t | he log processor: |
| þ5                  |                   |
|                     | 1                 |
| UK                  | Cancel            |

#### System Lock

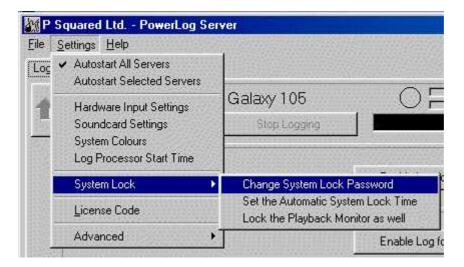

The System Lock option on the Settings Menu allows you to alter the System Lock Password that you originally entered.

You can also adjust the time that the system will wait before locking with the Set The Automatic System Lock Time option.

Finally, you can choose whether you want the Monitor section of Powerlog to be locked along with the rest after the Automatic Lock Time has expired.

For more information see System Lock.

### Licence Code

Your License Code issued by P Squared is the code that unlocks your system in the first place and dictates how many Logs can be enabled at once. P Squared issue time restricted License Codes to prevent software piracy however, even if your License Code has expired, your system will not stop logging your audio services but you will not be able to access them from the Powerlog Client. You will be warned on the Powerlog Client before your License Expires, to obtain a new Code simply ring P Squared on +44 1482 655502 or email info@psquared.net

To enter the a new License Code to add more Logs to your system or to extend the license period, click on the License Code option in Settings and enter your License name and Code supplied by P Squared.

| License Detai | <b>S</b> : |        | ×     |
|---------------|------------|--------|-------|
| Licensee:     |            |        |       |
| License Code: |            |        |       |
|               | ОК         | Cancel | Apply |

### Advanced

The Advanced Settings Menu option offers the following settings.

| File | Squared Ltd PowerLog So<br>Settings Help                        | erver                               |
|------|-----------------------------------------------------------------|-------------------------------------|
|      | Autostart All Servers     Autostart Selected Servers            |                                     |
| 1    | Hardware Input Settings<br>Soundcard Settings<br>System Colours | Galaxy 105                          |
|      | Log Processor Start Time                                        |                                     |
|      | License Code                                                    |                                     |
|      | Advanced                                                        | Delete Logs     Allow Remote Access |
|      |                                                                 | Auto-Logon                          |

### **Delete Logs**

Selecting this option allows you to remove a Log from your system and Delete the audio from the hard disk. WARNING: Only do this if you definitely do not want either the Log or the audio anymore.

| 🚹 Delete Lo   | 9                   | × |
|---------------|---------------------|---|
| Name of Log t | o Delete:           |   |
| galaxy 105 (o | :\powerlog\stream1) |   |
|               | Delete              |   |

You can select the Log you want to delete by using the drop down list and click on the Delete.

| i Pow | erlog Server                                        | ×                                       |
|-------|-----------------------------------------------------|-----------------------------------------|
| ?     | Are you sure that you w<br>galaxy 105 from path: c: | ant to delete log:<br>\powerlog\stream1 |
|       |                                                     | No                                      |

You will then be asked to confirm that you want to delete the log and all the audio files. Click on Yes if you really do but be warned, there is no way back from there.

#### **Allow Remote Access**

The Allow Remote Access allows remote users to log into your Powerlog system remotely via Telnet. This option is off by default but if you wish P Squared to remotely diagnose a fault, you may be asked to switch this option on. You could also use this option for internal remote control via a dial-up telnet connection. For more details on how to do this contact P Squared.

#### Auto Logon

Powerlog can automatically log into Windows<sup>TM</sup> for you. This means that if the box re-starts for whatever reason, Powerlog will supply Windows<sup>TM</sup> with a login name and password so that Windows<sup>TM</sup> can start properly and allow Powerlog Server to restart itself. The Auto Login box allows you to enter your Login Name and Password, you can enable the feature by adding a tick to the tick box.

| PowerLog S                        | I IN A IN ANY DOC                                                                                                    |                                                                                                    |
|-----------------------------------|----------------------------------------------------------------------------------------------------|----------------------------------------------------------------------------------------------------|
| automatically le<br>because you a | erver has detected that this PC is no<br>ogon on to Windows(TM) when it sta<br>e using a Novell logon client then yo<br>ge. Otherwise please enter the deta<br>ally Logon | arts. If this is<br>ou can ignore                                                                                                    |
| Username:                         | Andrew                                                                                                    | Ī                                                                                                    |
| Password:                         |                                                                                                    | , in the second second se |